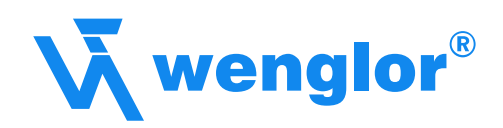

# **Anleitung zur Inbetriebnahme**

von wenglor Produkten über Profibus

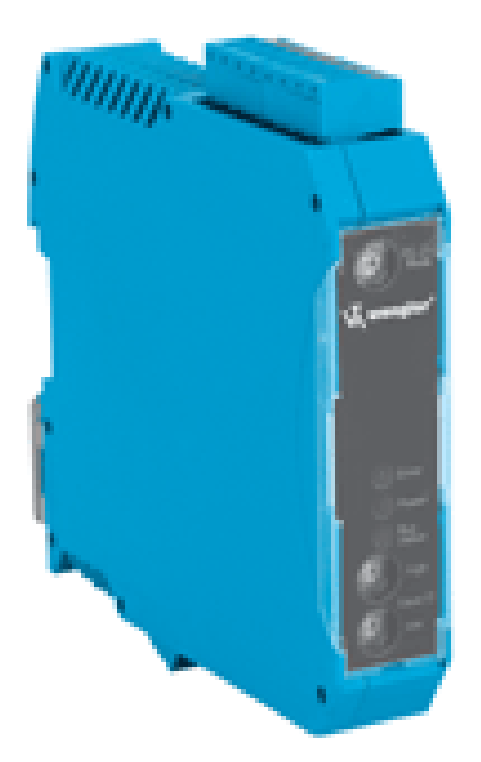

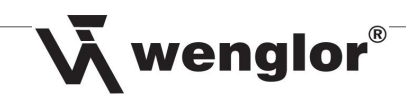

# Inhaltsverzeichnis and a seite

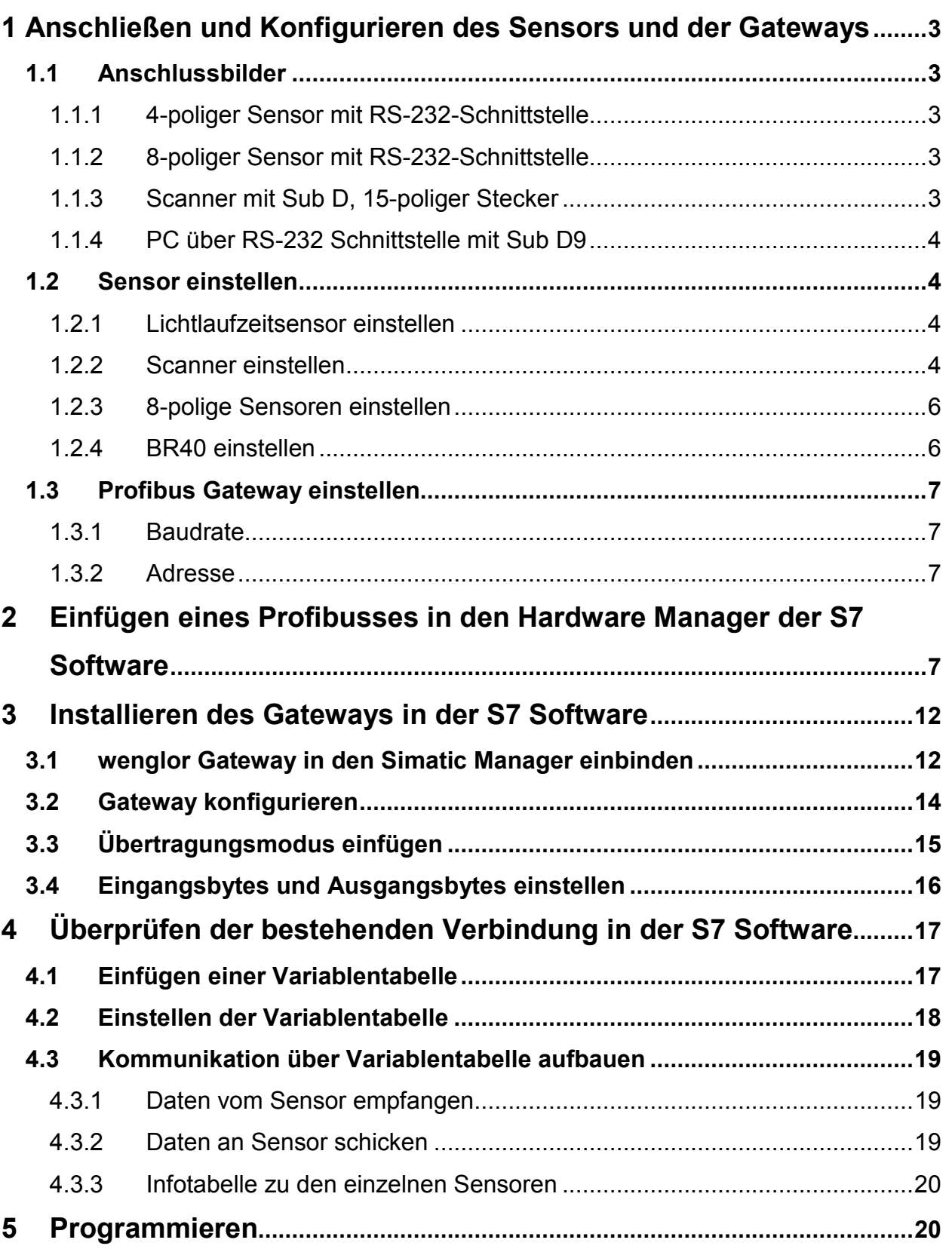

 $\overline{2}$ 

# **1 Anschließen und Konfigurieren des Sensors und der Gateways**

3

# **1.1 Anschlussbilder**

# **1.1.1 4-poliger Sensor mit RS-232-Schnittstelle**

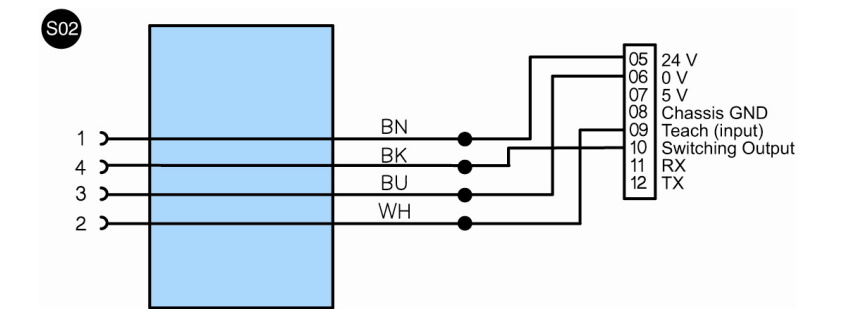

# **1.1.2 8-poliger Sensor mit RS-232-Schnittstelle**

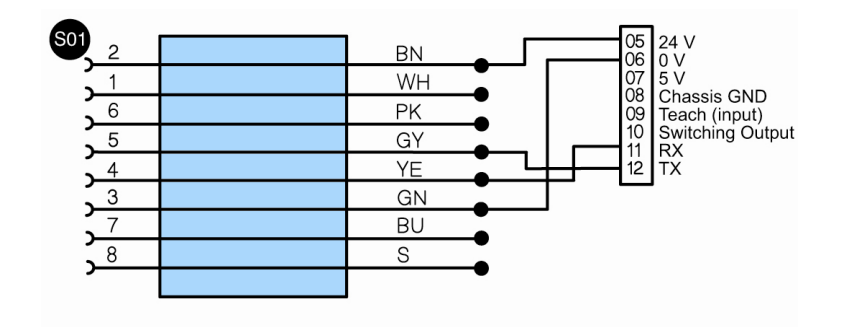

Anschluss des Schaltausganges (z. B. A1) des Sensors möglich, indem dieser an Pin 10 des Gateways angeschlossen wird.

 $\overline{\mathbf{W}}$  wenglor

**1.1.3 Scanner mit Sub D, 15-poliger Stecker**

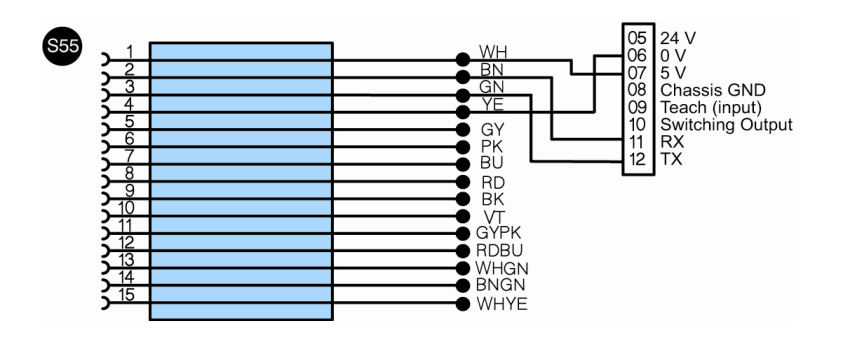

# $\overline{\mathsf{W}}$  wenglor

# **1.1.4 Handscanner über RS-232 Schnittstelle mit Sub D9**

4

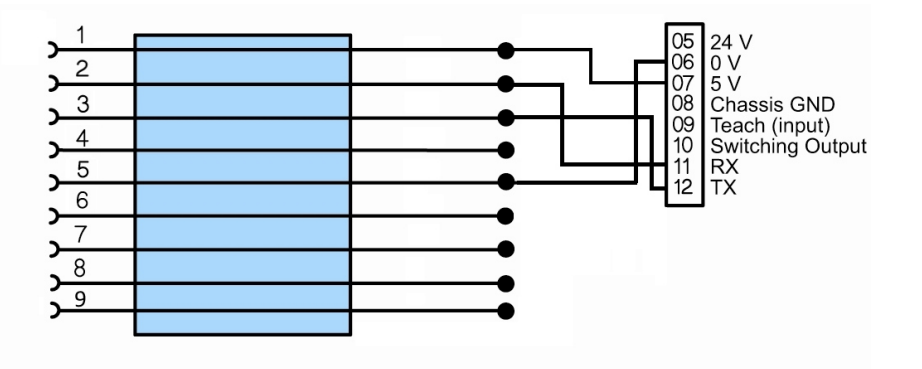

# **1.1.5 Scanner mit 12-poliger Anschlussleitung**

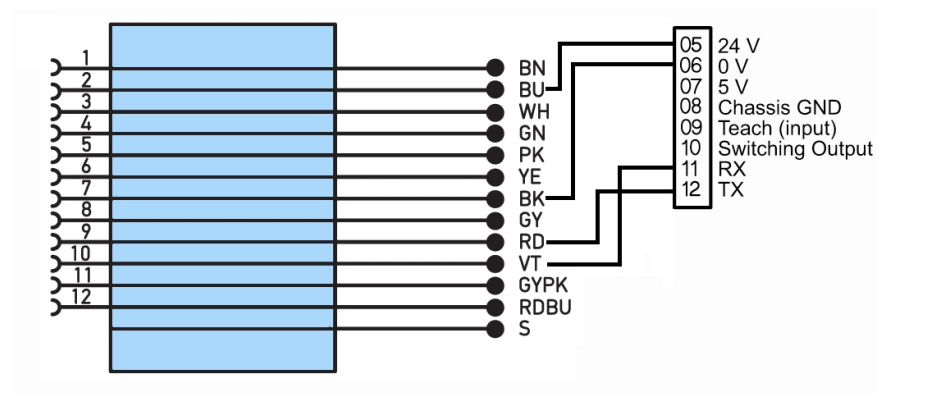

# **1.2 Sensor einstellen**

#### **1.2.1 Lichtlaufzeitsensor einstellen**

Wählen Sie im Menü des Sensors *Schnittstelle > Baudrate* und stellen Sie die gewünschte Baudrate ein.

### **1.2.2 Scanner einstellen**

- 1. Scanner über 15 pol auf RS-232 Adapter am PC anschließen.
- 2. wenglor ESP Software starten, Verbindung mit Scanner herstellen.
- 3. In der ESP Software auf *App Mode* klicken.

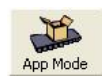

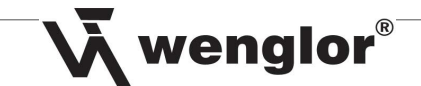

4. Unter *Send / Recv* den Unterpunkt *Receive Reader Settings* wählen.

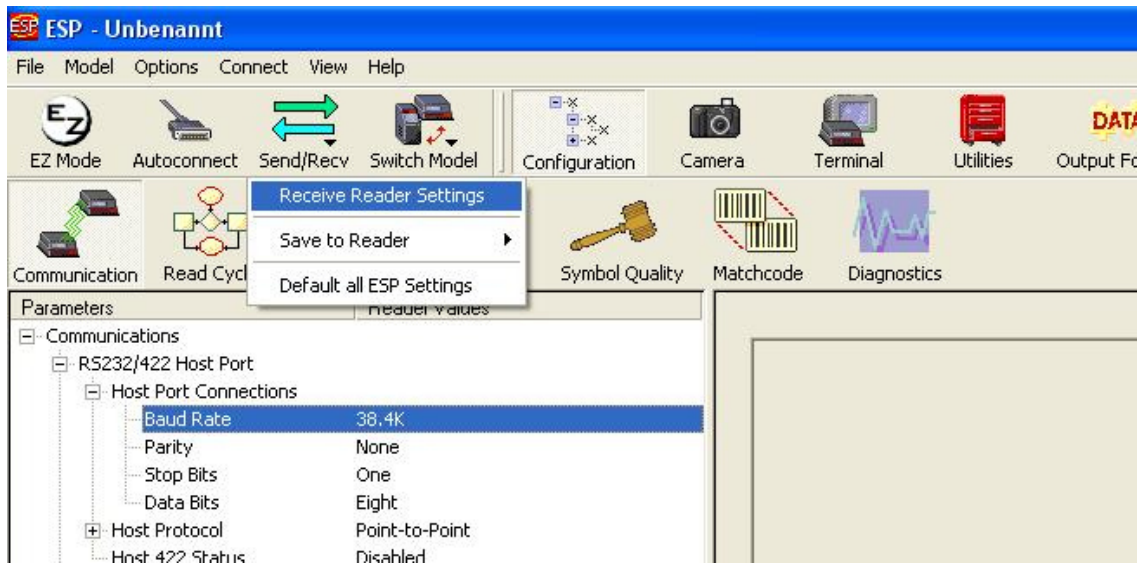

5. Danach *Configuration → Communication* wählen und in der Liste die gewünschte Baudrate wählen.

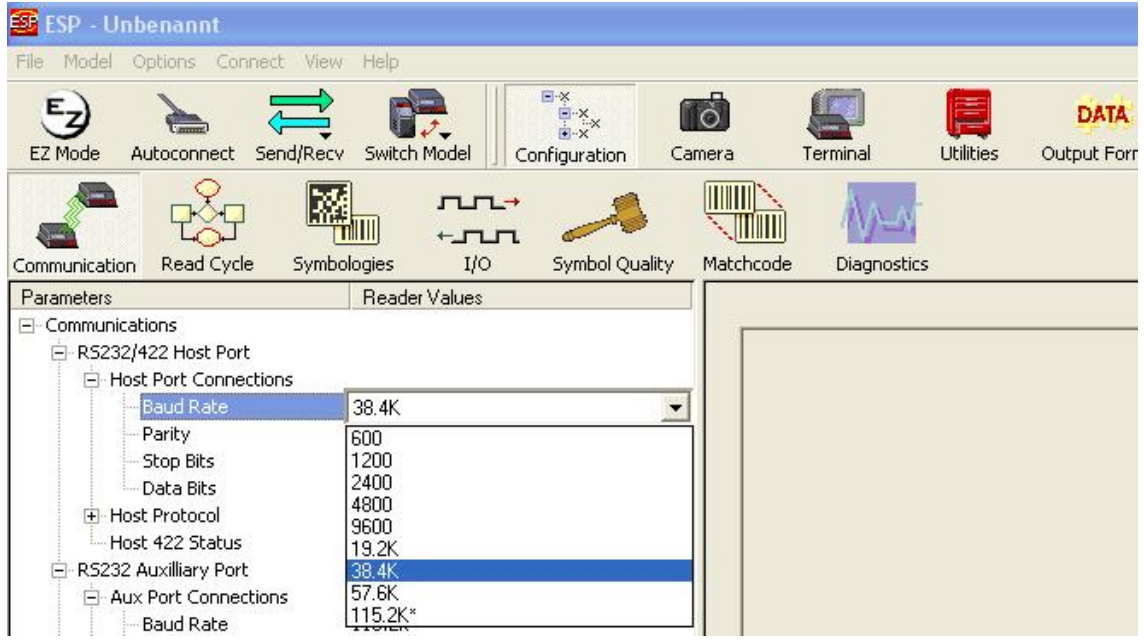

6. Außerdem unter *Preamble*  $\rightarrow$  *Preamble Charcters* ein "/" und unter *Postamble*  $\rightarrow$ **Postamble Characters** ein "." eintragen und beides auf Enable setzen.

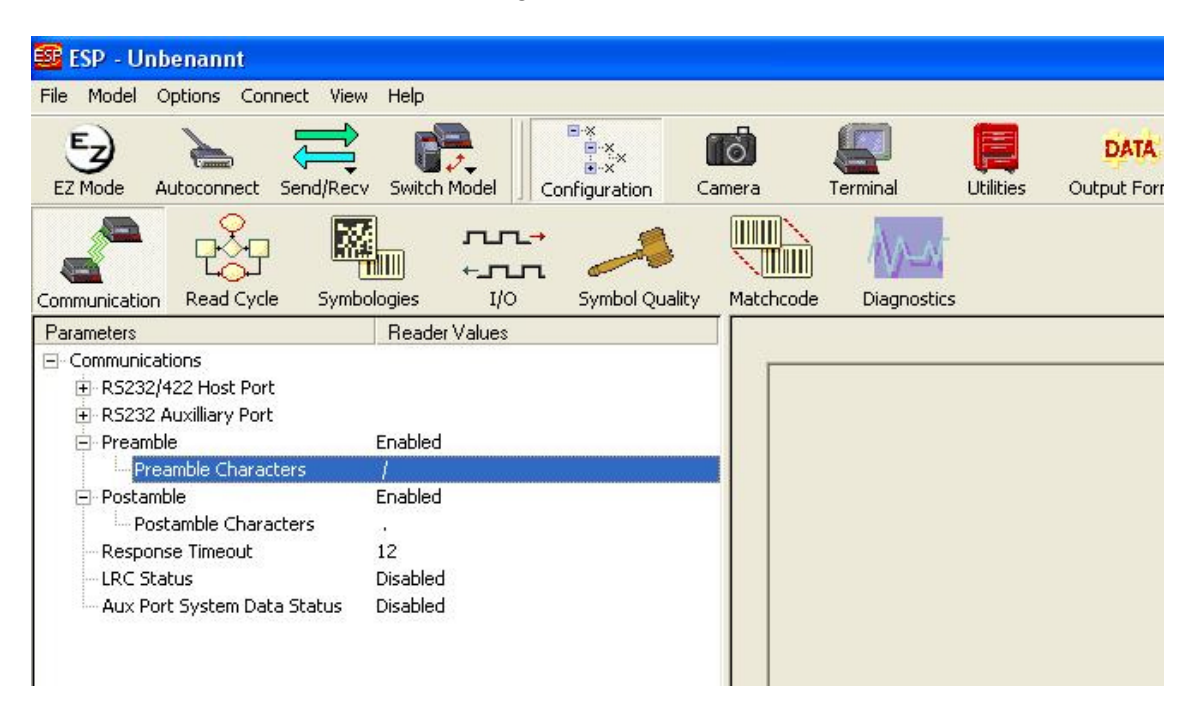

# **1.2.3 8-polige Sensoren einstellen**

Sensor über RS-232 an dem PC anschließen und Verbindung über Hyper Terminal mit dem Sensor aufbauen. Danach mittels Befehl die Baudrate des Sensors einstellen (Standard Baudrate in Bedienungsanleitung).

Hinweis: Es ist auch möglich, die Baudrate auf der Standarteinstellung zu belassen und diese dann zu verwenden.

#### **1.3 Profibus Gateway einstellen**

#### **1.3.1 Baudrate**

Am Gateway die Baudrate über den Drehwahlschalter *RS-232 Mode* einstellen. Eine Liste, welche Schalterstellung vom Gateway welche Baudrate ist, befindet sich in der Bedienungsanleitung des Gateways.

Hinweis: - Alternativ können Sie die Baudrate auch über die Software einstellen, indem Sie den Drehwahlschalter auf **F** stellen (Baudrate wird von Profibus bezogen). - Bei 4-poligen Sensoren lässt sich deren Baudrate in deren Bedienungsanleitungen finden. Wichtig: Nachdem die Baudrate am Gateway neu eingestellt worden ist, dieses kurz vom Strom nehmen, um die neuen Einstellungen zu übernehmen.

6

wenglor®

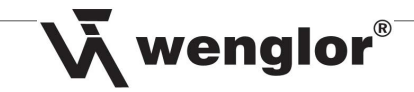

# **1.3.1 Adresse**

Mit den beiden Drehwahlschaltern unter *Slave IO* eine beliebige freie Adresse für das Gateway in Hex einstellen.

Wichtig: - Maximalter Wert: 125 (7D)

- Nach dem Einstellen das Gateway kurz vom Netz nehmen, um neue Einstellungen zu übernehmen.

# **2 Einfügen eines Profibusses in den Hardware Manager der S7 Software**

Um einen Profibus einzufügen gehen Sie folgendermaßen vor:

*1.* Doppelklick auf den Punkt *MPI / DP*.

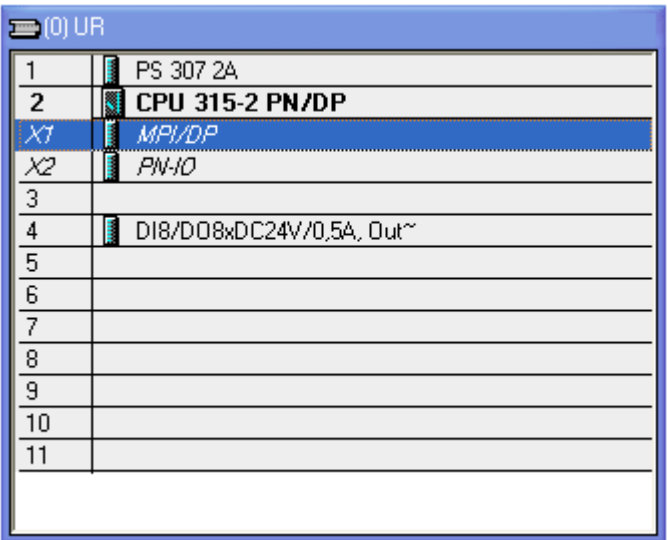

Wenglor®

*2.* Wählen Sie die Profibus Schnittstelle und klicken Sie auf *Eigenschaften*.

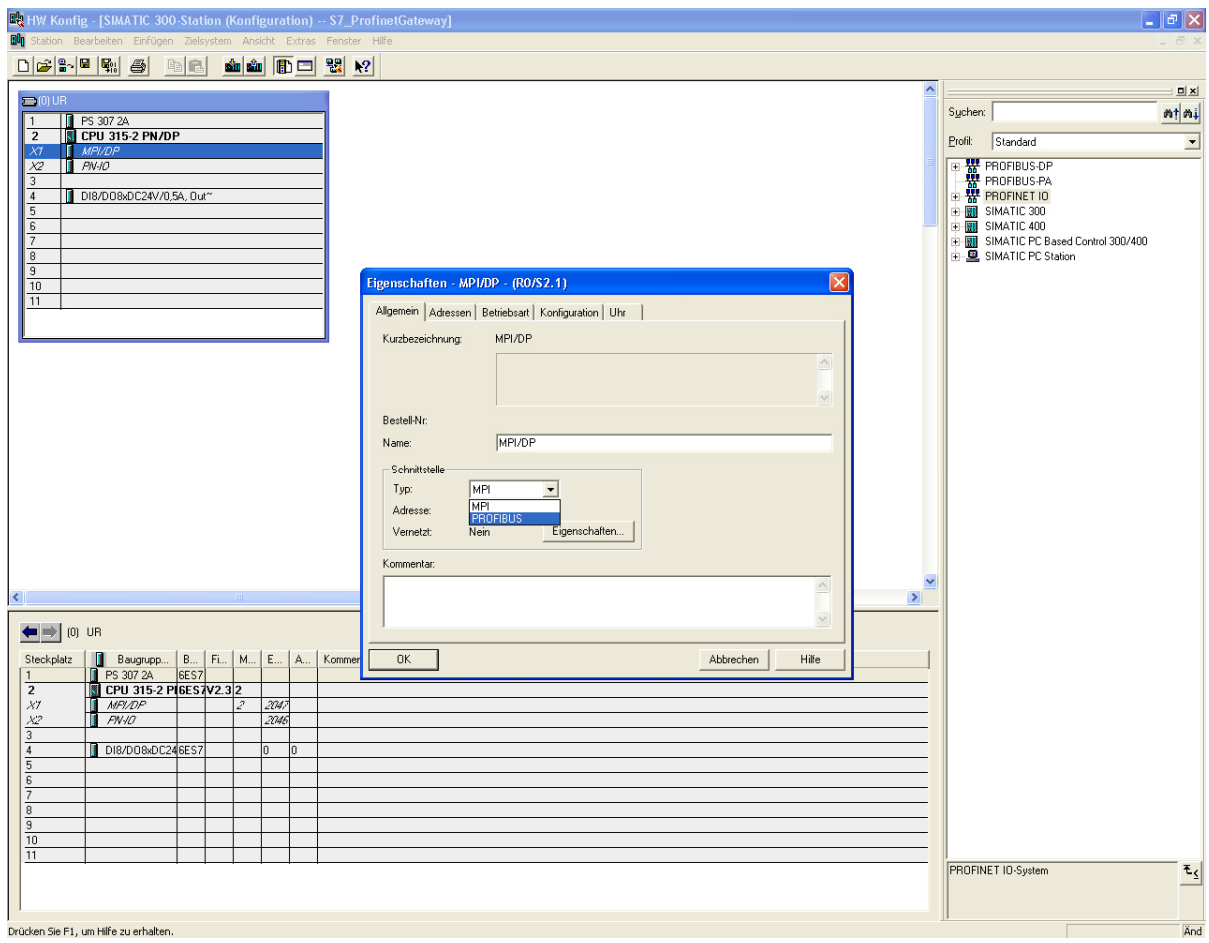

*3.* Stellen Sie die Adresse ein, die Sie der S7 geben wollen und fügen Sie eine neue Verbindung durch einen Klick auf *Neu* ein.

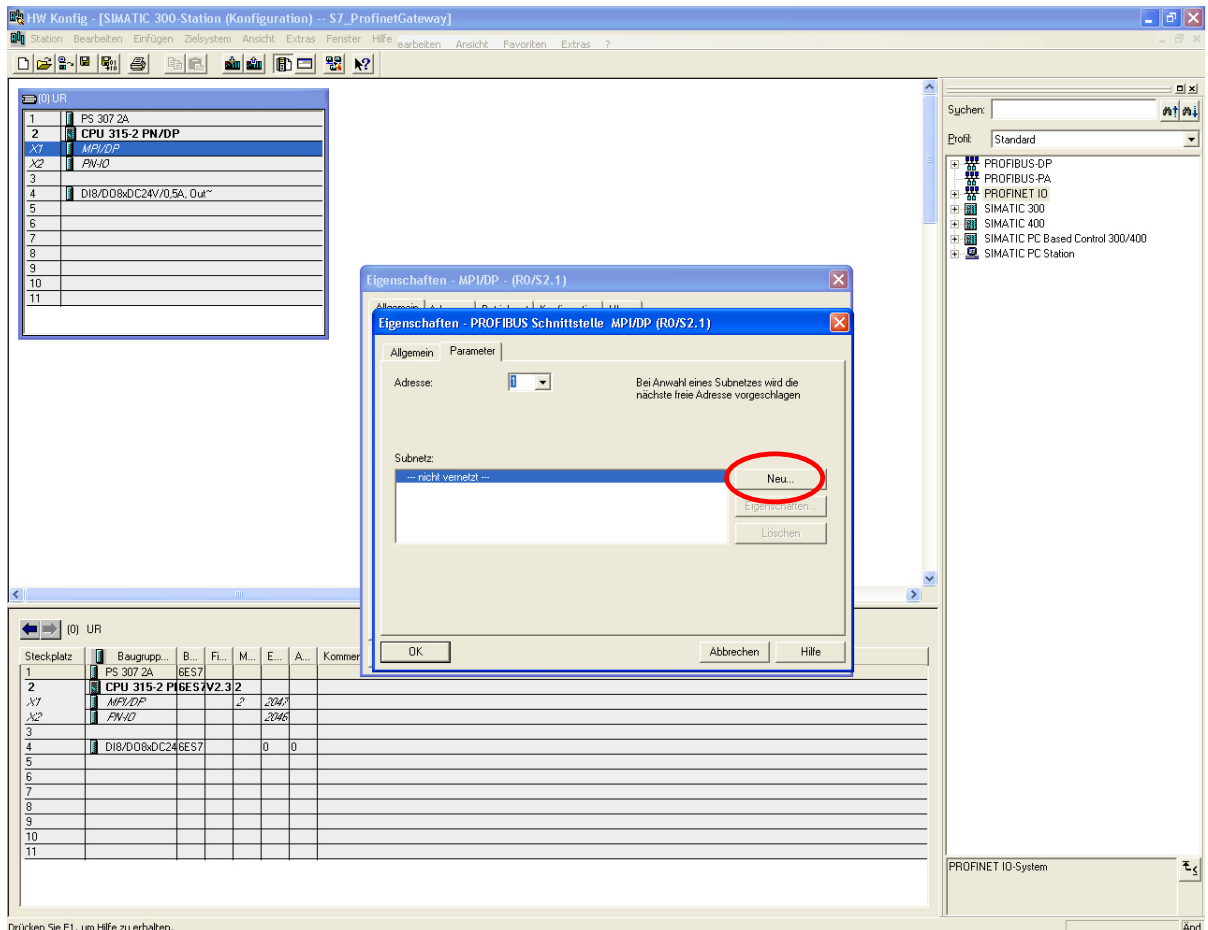

9

Wenglor®

*4.* Es erscheint folgendes Fenster, wo Sie unter *Netzwerkeinstellungen* die Einstellungen zum Profibus vornehmen können.

Wenglor®

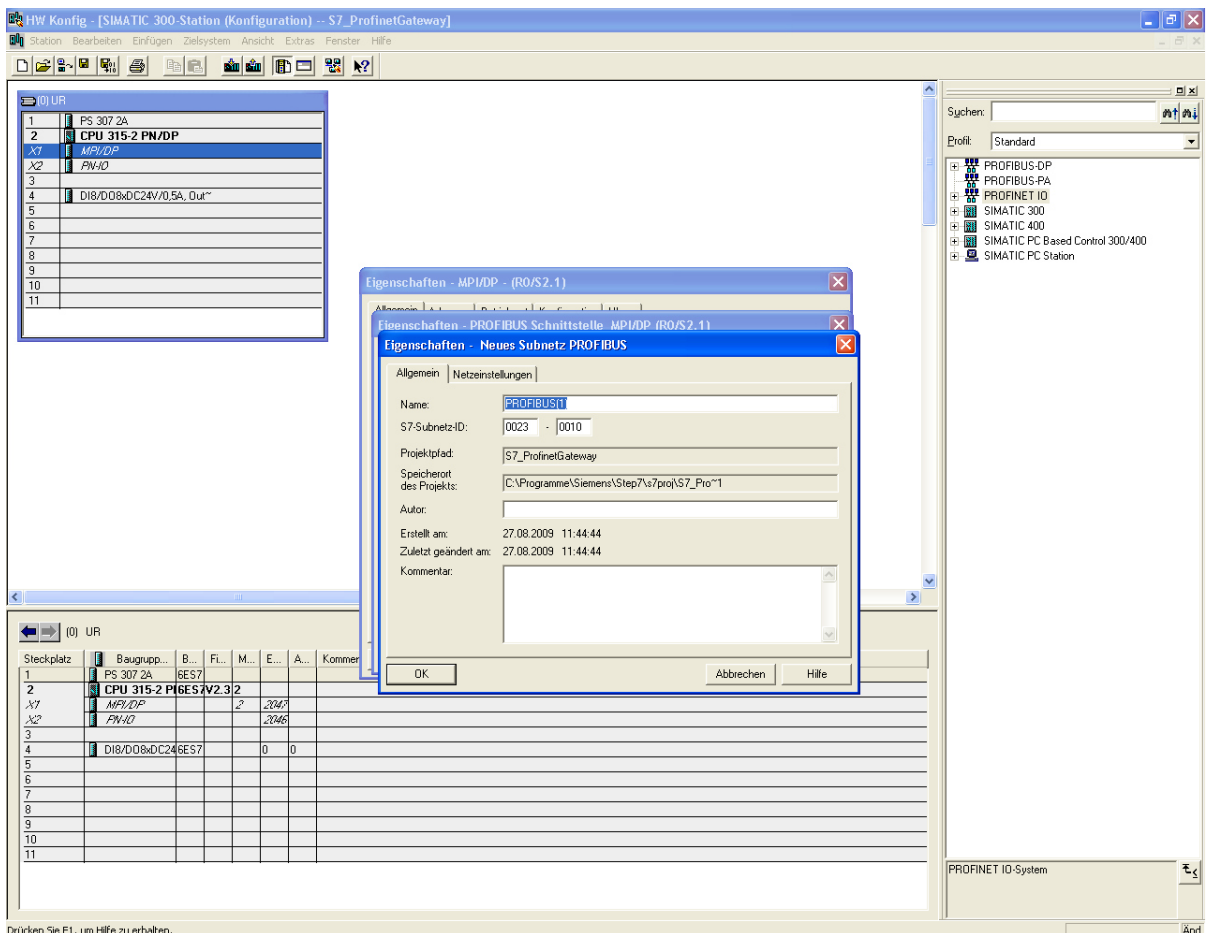

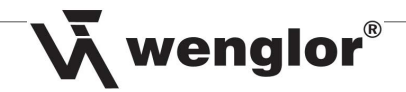

*5.* Bestätigen Sie alles mit *OK.*

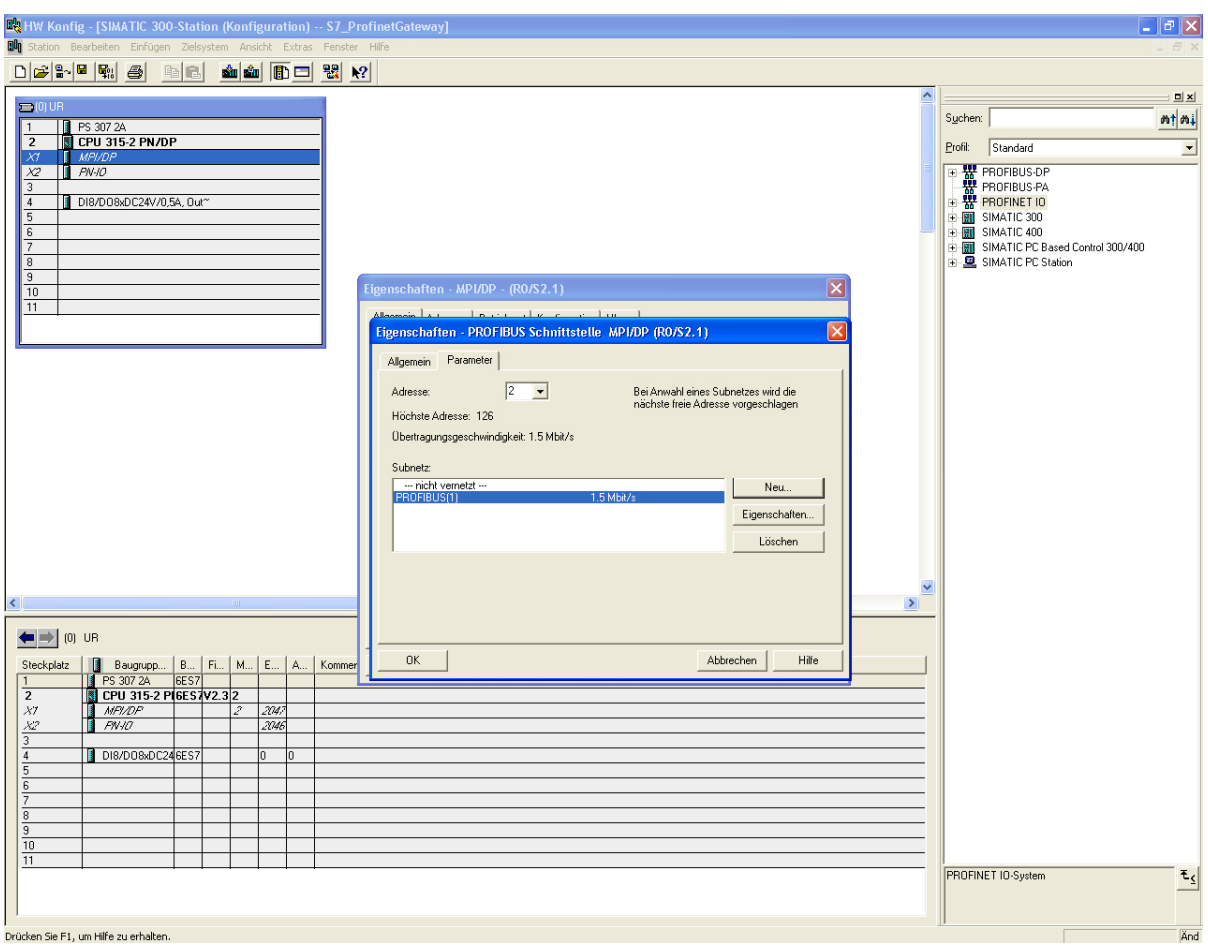

*6.* Nun sollte im Hardware Monitor der Profibus angezeigt werden.

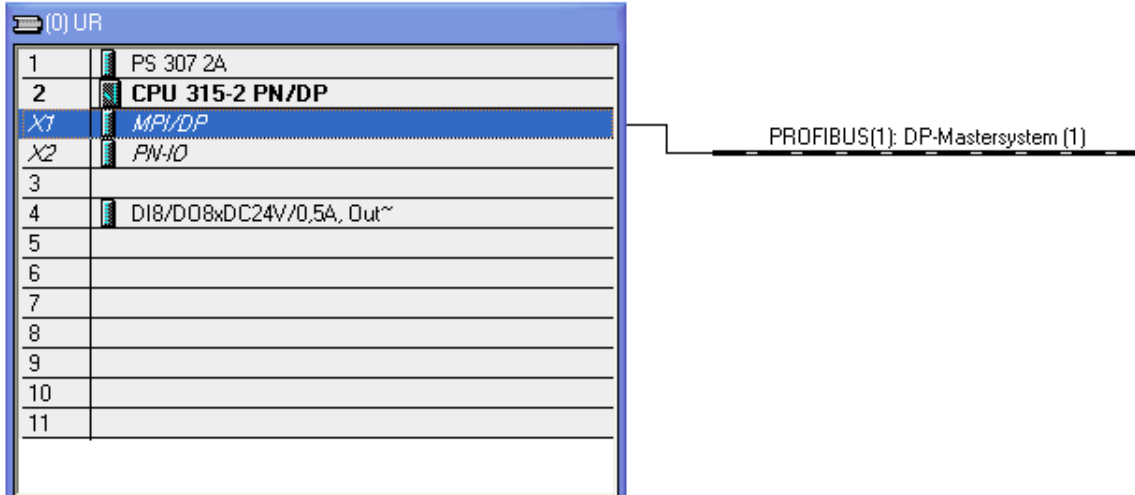

Sensoren für Ihren Erfolg www.wenglor.com Sensoren für Ihren Erfolg www.wenglor.com

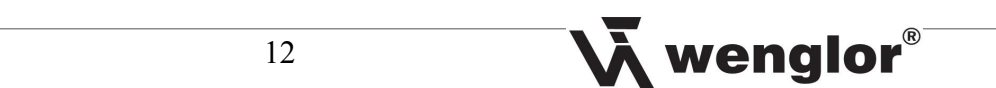

# **3. Installieren des Gateways in der S7 Software**

#### **3.1 wenglor Gateway in den Simatic Manager einbinden**

Dazu in der *Hardware Konfig* in der *S7* unter *Extras GSD-Dateien installieren* wählen. Dann den Speicherort, in dem die wenglor GSD Datei liegt und wählen Sie dann *Installieren*.

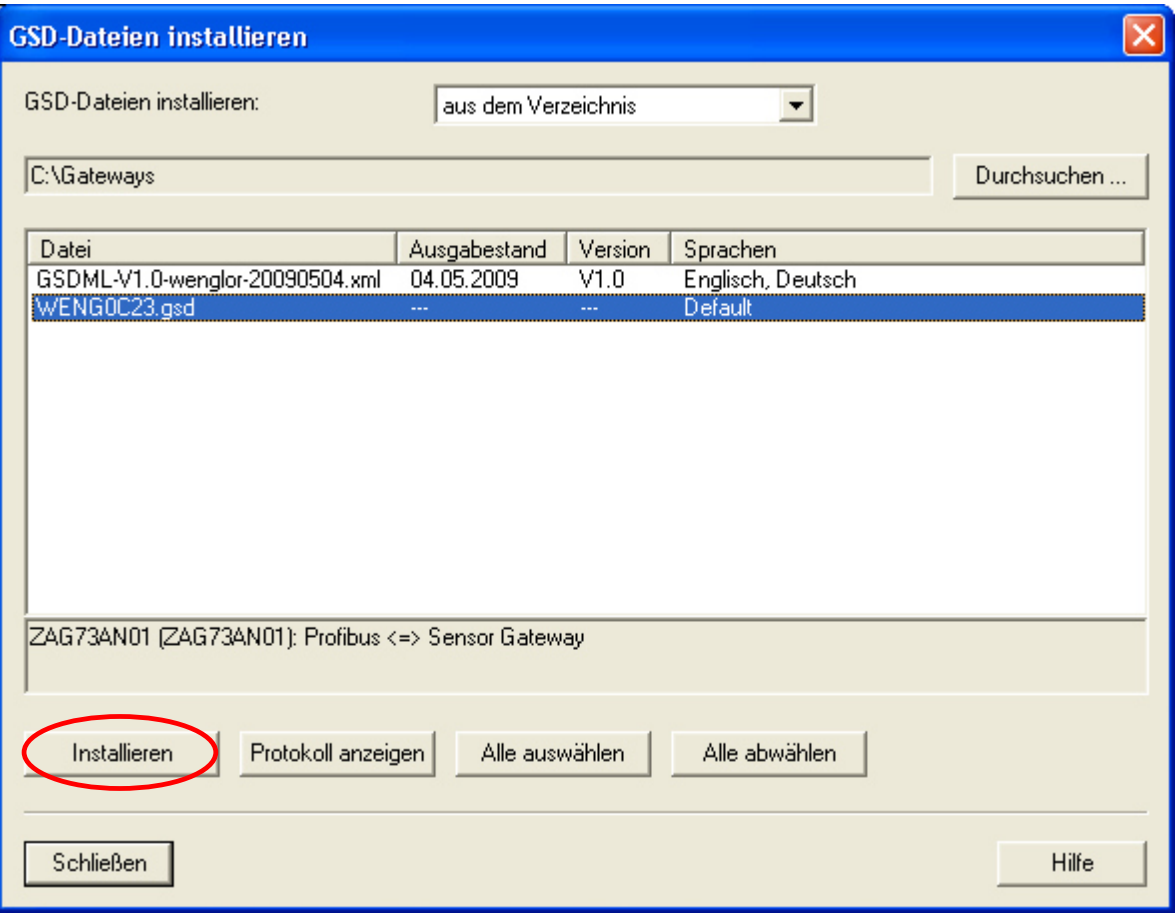

**Wenglor®** Wenn alles richtig funktioniert hat, sollte in der rechten Spalte unter *Profibus-DP Weitere Feldgeräte → Gateway* der Ordner "wenglor sensoric gmbh" erscheinen.

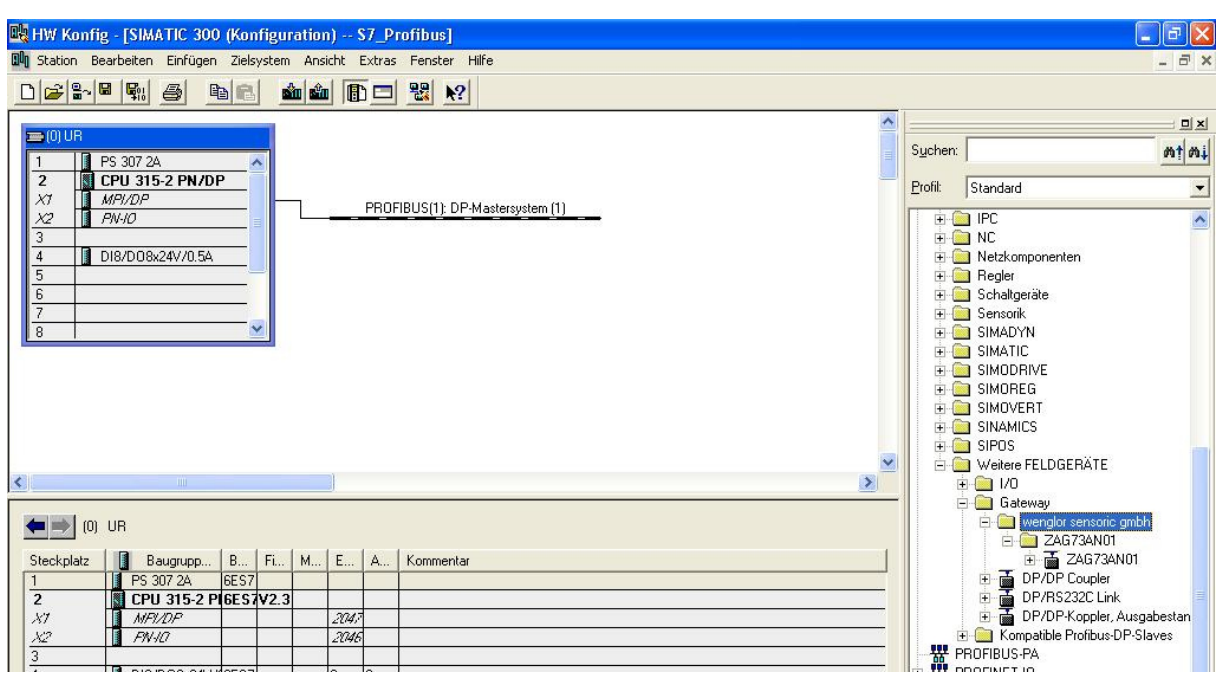

Wichtig: Falls beim Installieren der GSD-Datei Probleme auftreten sollten, im Installationsverzeichnis der S7 (C:\Programme\Siemens\Step7) im Ordner "S7tmp" eine eventuelle schon installierte GSD- bzw. XML-Datei aus dem temporären Verzeichnis löschen!

Den Baustein ZAG73AN01 per Drag & Drop in den Profibus ziehen. Anschließend die Adresse des anzusprechenden Gateways eingeben. Eingabe in DEZ.

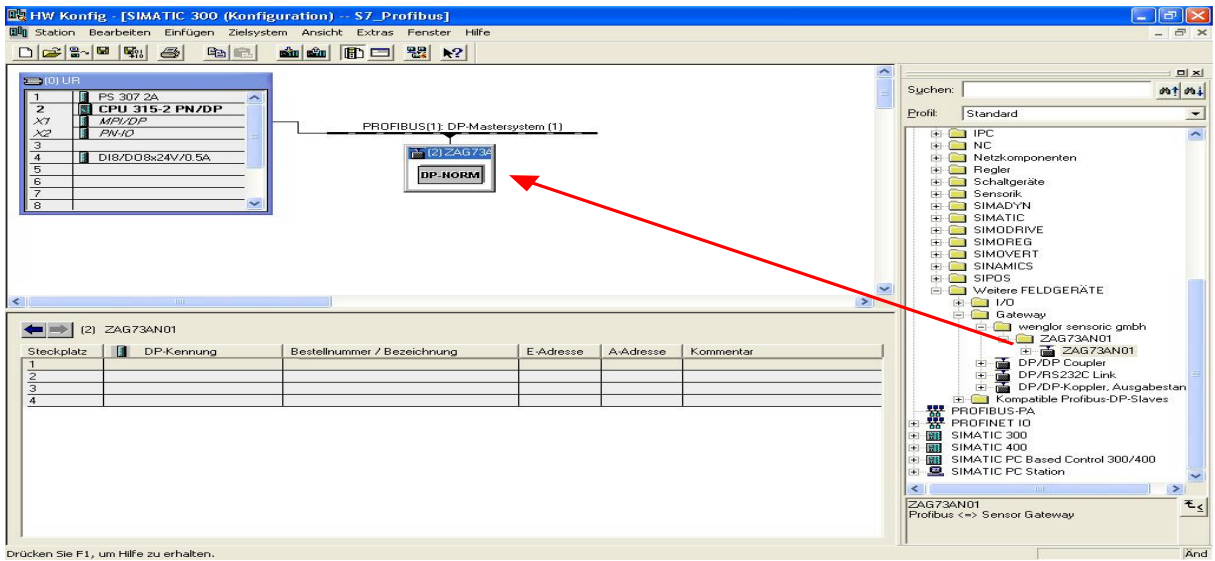

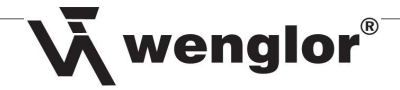

# **3.2 Gateway konfigurieren**

Doppelklick auf das angebundene Gateway im Hardware Monitor des Simatic Managers. Dann unter dem Punkt *Parametrieren* unter *Gerätespezifische Parameter* klicken. Die Eingabe der Baudrate ist nur notwendig, wenn am Gateway der RS-232-Mode auf "F" gewählt ist, ansonsten ist der Wert egal. Anschließend den start-charakter und den stopp-charakter des Sensors in DEZ eintragen. Diese stehen in der Bedienungsanleitung des Sensors.

→ Beim Scanner als Start & Stoppzeichen **0** eintragen und die RS-232 time auf 10 ms einstellen.

Hinweis: Die Umrechnungstabelle für ASCII in DEZ finden Sie in der Bedienungsanleitung des Gateways auf Seite 19-20.

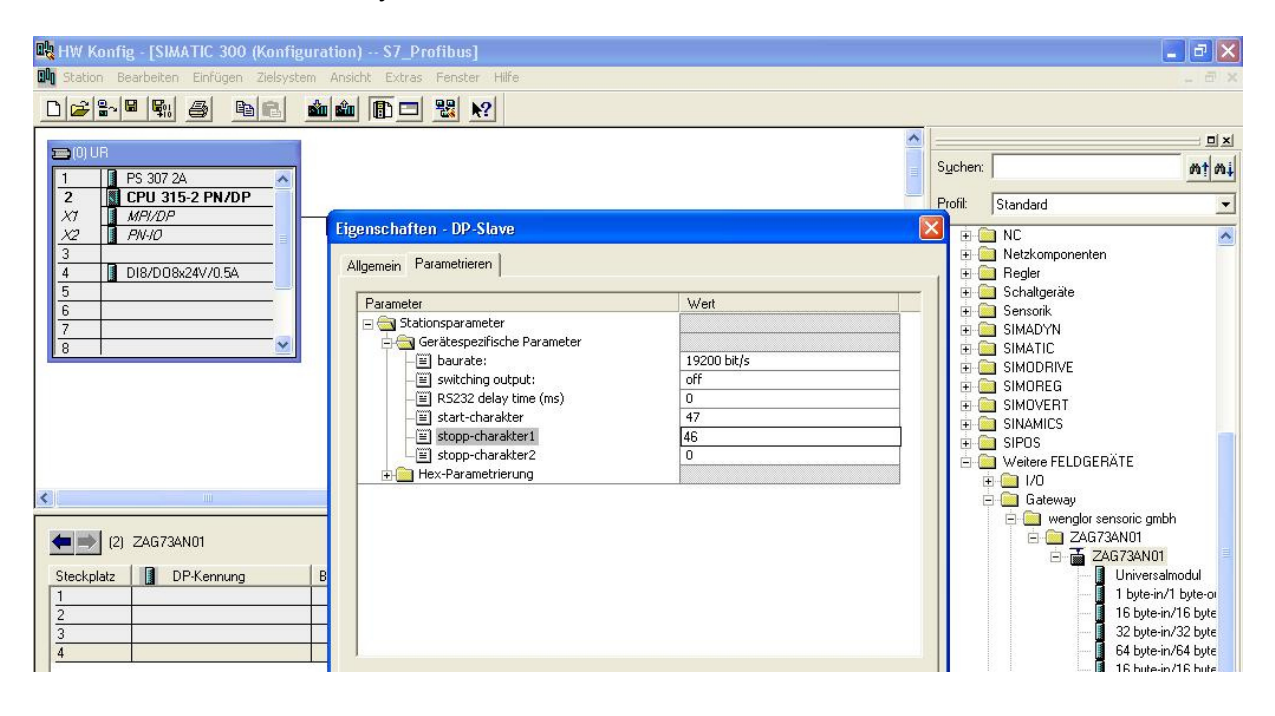

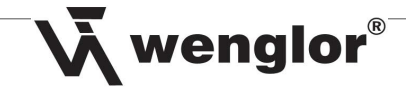

# **3.3 Übertragungsmodus einfügen**

Hierfür den Baustein am Profibus anklicken, sodass die Liste im linken, unteren Bereich des Monitors mit E-, A-Adressen kommt. Dann in der rechten Liste unter dem Punkt *Profibus-DP / weitere Feldgeräte / Gateways / wenglor sensoric gmbh / ZAG73AN01 / ...* den gewünschten Übertragungsmodus per Drag & Drop in die DP-Liste des ZAG73AN01 ziehen (siehe 4.3.3).

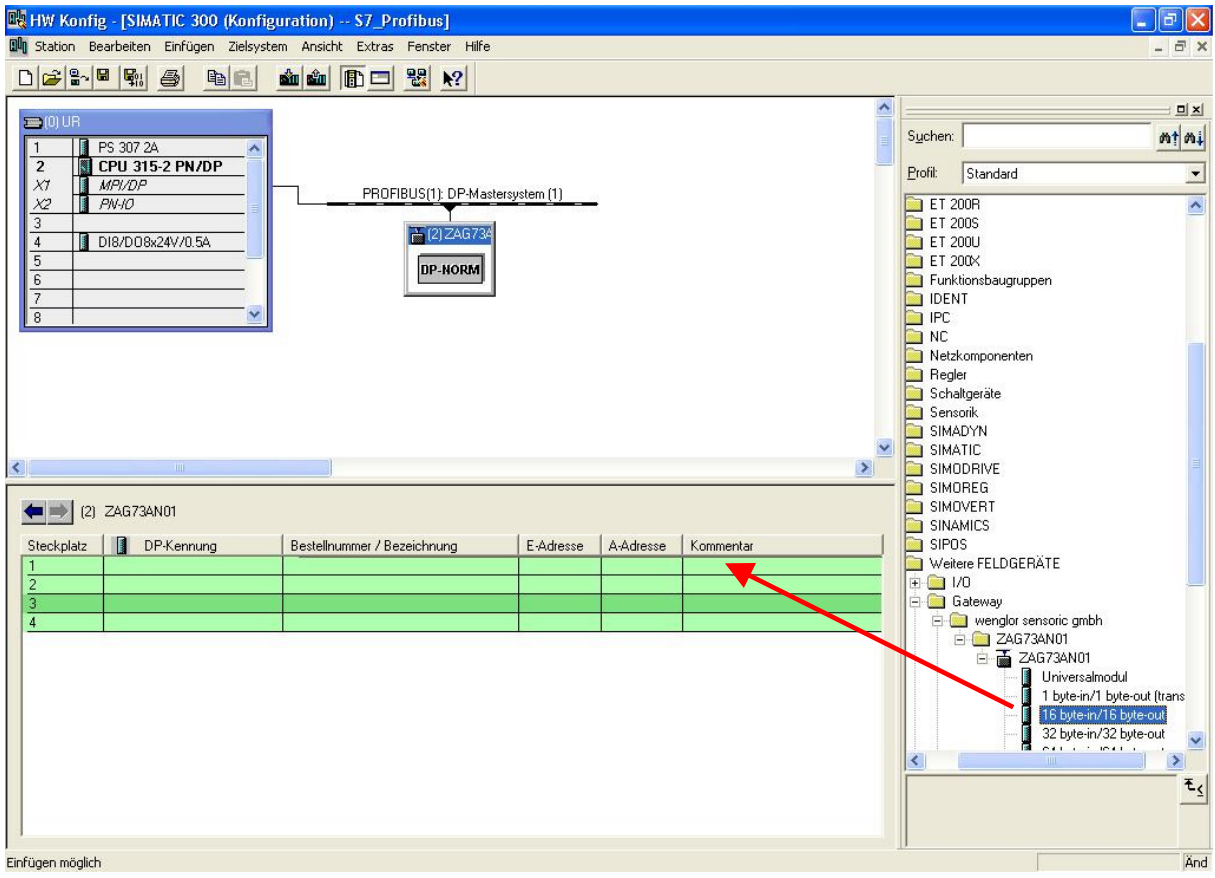

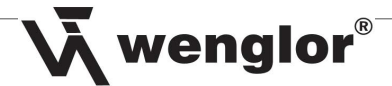

#### **3.4 Eingangsbytes und Ausgangsbytes einstellen**

Um die Bytes in die Programmierung einbinden zu können, müssen diese auf nicht verwendete Ein- und Ausgänge der S7 gelegt werden. Hierfür einen Doppelklick auf den eingefügten Übertragungsmodus in der Liste des ZAG73AN01 machen und das Start Byte des Eingangs und das Start Byte des Ausgangs eintragen.

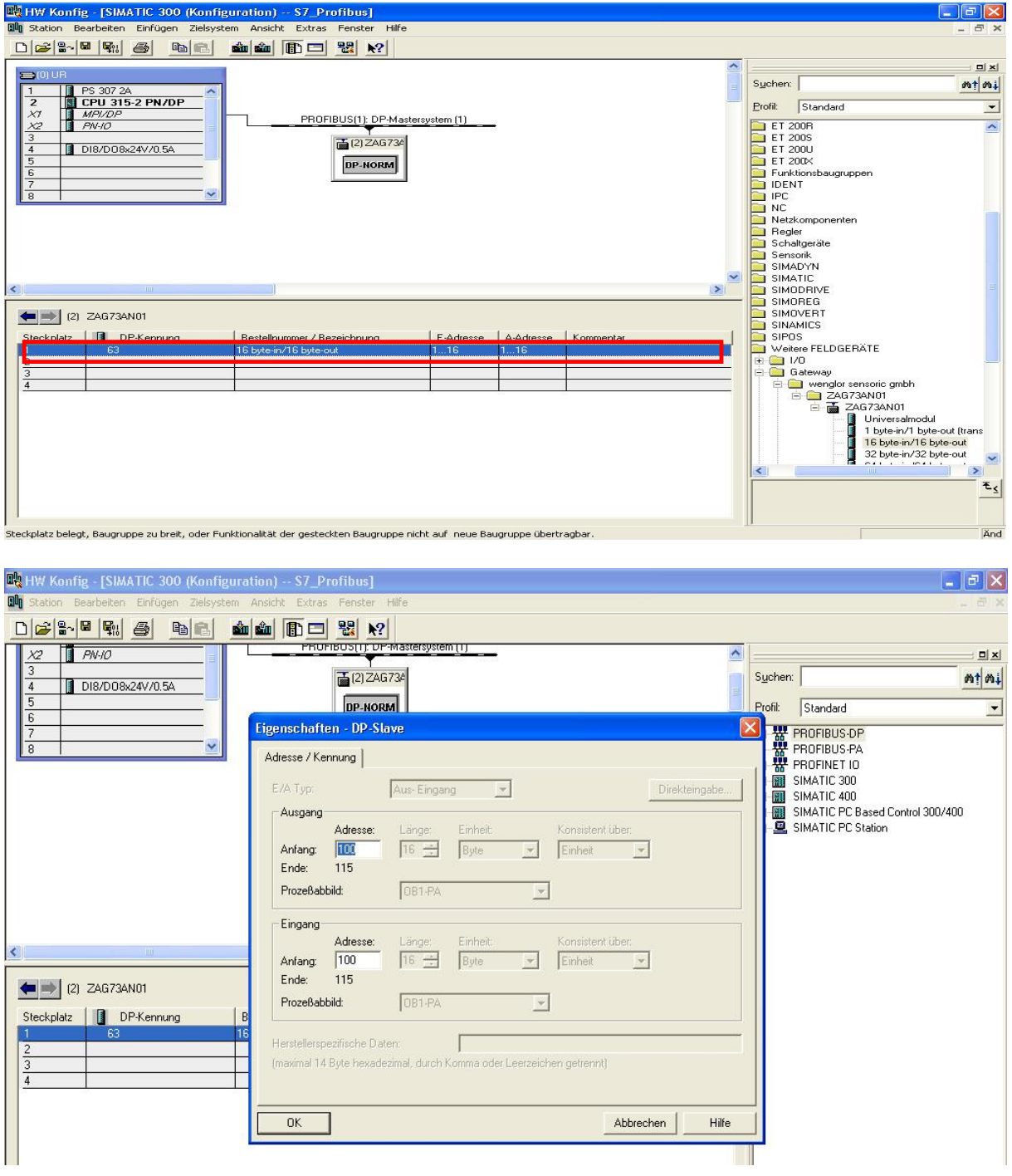

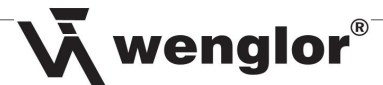

# **4. Überprüfen der bestehenden Verbindung in der S7 Software**

# **4.1 Einfügen einer Variablentabelle**

Unter *S7-Programm / Bausteine* einen Rechtsklick auf die Arbeitsoberfläche machen und *Neues Objekt einfügen / Variablentabelle* auswählen.

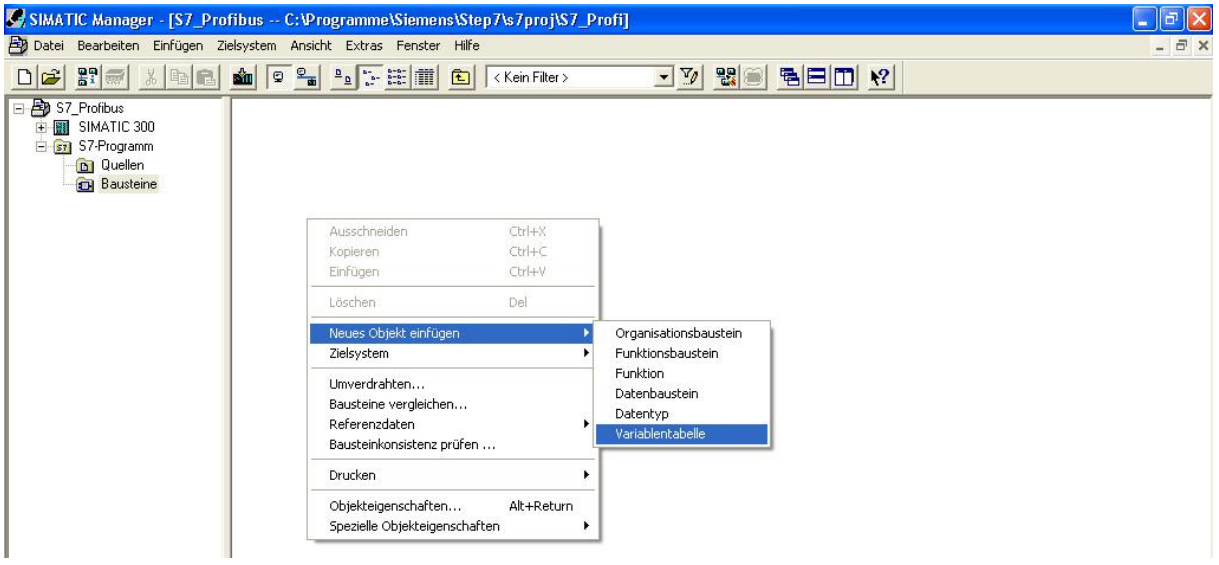

Dann einen Rechtsklick auf die Tabelle machen und *Bereich einfügen* wählen.

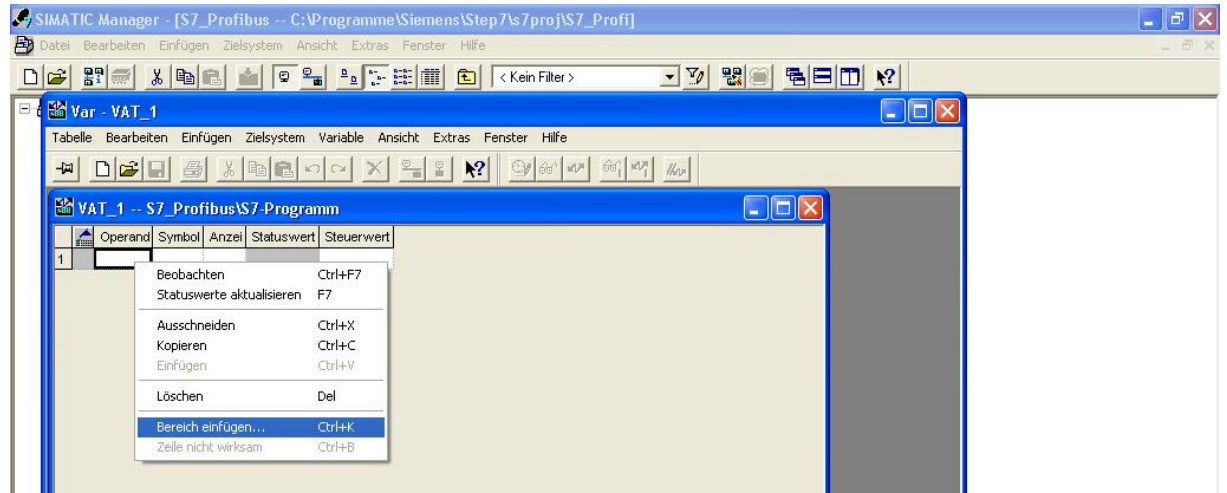

Fügen Sie nun beide Bereiche ein, die Sie unter Punkt 3.3 installiert haben. Bei einem Bereich von z. B. E 100-115 würde der Bereich *Ab Operand* auf EB 100 und die Anzahl der Bytes auf 16 Bytes einstellt werden.

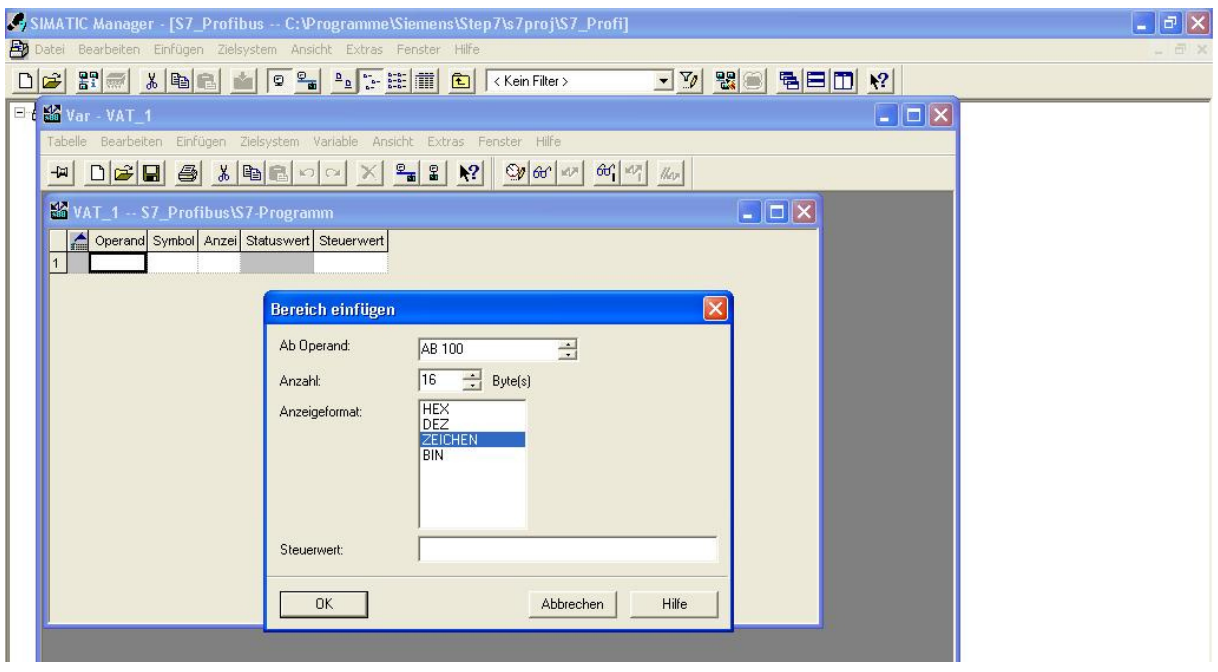

Das Anzeigeformat nun auf *Zeichen* setzten, da die meisten Sensoren ihre Daten per ASCII senden. Falls Sie einen Sensor haben, der in Hex sendet, das Anzeigeformat auf Hex setzen.

Das gleiche machen Sie mit den Ausgangsbytes nur das Sie als *Ab Operand* **AB** anstatt **EB** eingeben.

#### **4.2 Einstellen der Variablentabelle**

Der erste Operand (das Toggle-Byte, welches immer sein Wert ändert, damit das Gateway weiß das neue Daten kommen) im Eingang sowie Ausgang auf Hex setzen. Hierfür einen Rechtsklick auf *Zeichen* machen und Hexadezimal wählen. Der zweite Operand (das Längen-Byte, welches die Länge des Wertes angibt, der übertragen wird) in EB sowie AB auf DEZ stellen.

Um die Kommunikation zu starten, auf das Symbol  $\left|\frac{\partial u}{\partial t}\right|$ klicken (variable Beobachten).

wenglor®

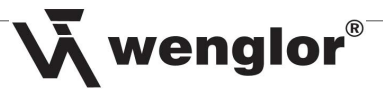

# **4.3 Kommunikation über Variablentabelle aufbauen**

# **4.3.1 Daten vom Sensor empfangen**

Nach einem Klick auf das Symbol  $\left|\frac{60^\circ}{100^\circ}\right|$  zeigt die Variablentabelle unter den Eingangbytes die vom Sensor gesendeten Daten an.

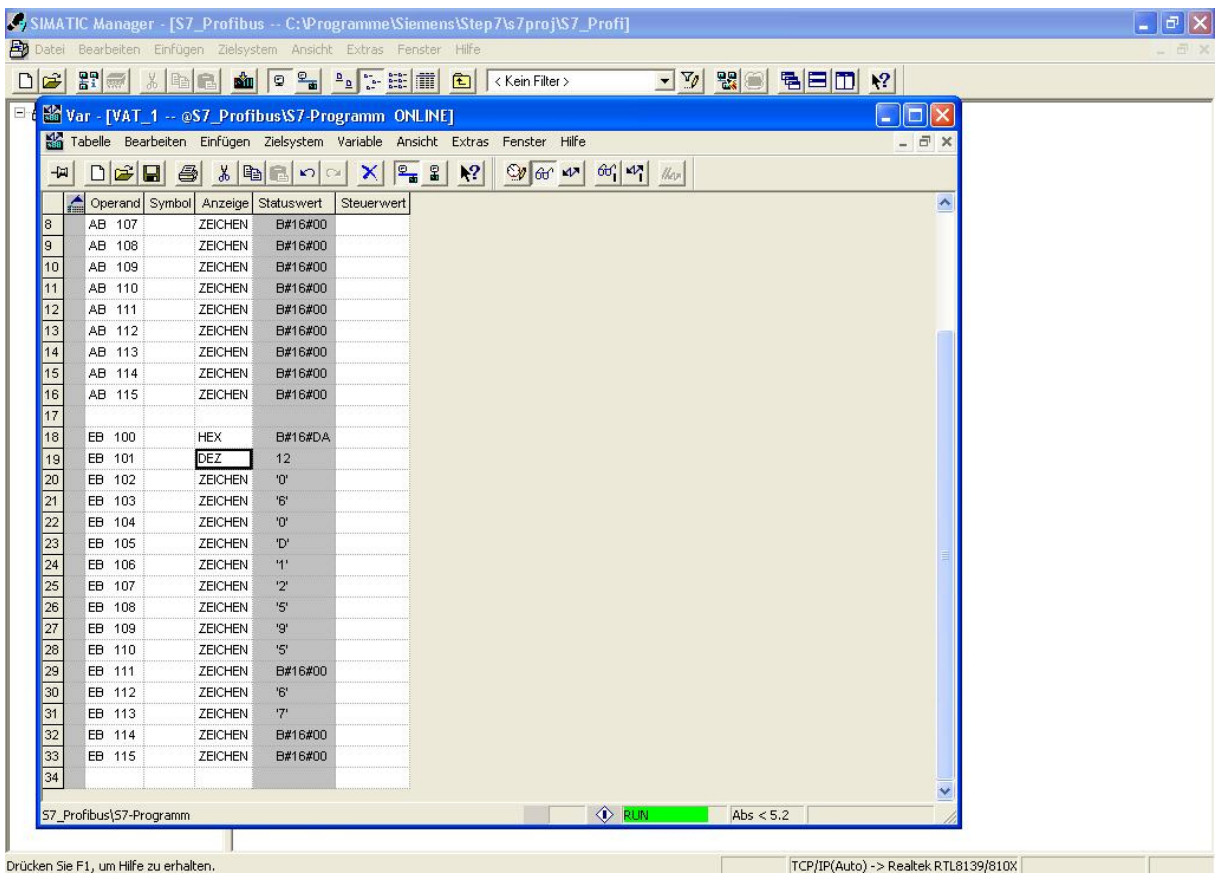

Hinweis: Wenn das erste Byte seinen Wert nicht ändert (toggelt), dann schickt der Sensor keine Daten und die letzten gesendeten Daten werden angezeigt.

#### **4.3.2 Daten an Sensor schicken**

Um einen Befehl an den Sensor zu schicken, müssen zuerst die Sendebytes (nach Byte 2) auf den richtigen Datentyp gestellt werden (siehe Tabelle 4.3.3). Danach den Übertragungsmodus auf die richtige Länge stellen (siehe Tabelle 4.3.3.). Nach diesen Einstellungen geht man wie folgt vor:

- 1. Toggle-Byte auf anderen Wert ändern.
- 2. Länge des folgenden Befehls angeben.
- 3. Befehl eintragen.
- 4. Danach durch einen Klick auf das Symbol **KA** die Eingabe an den Sensor schicken.

 $\bar{\lambda}$  wenglor $^{\circ}$ Beispiel: ASCII Befehl: TB LB 1 6 0 2 0 p 1 9 Befehl: /020p19. Hex Befehl: TB LB  $|ST$  a  $(Bsp. BR40)$  2 32 24 00 01 00 23 00 00 00 00 00 00 00 00 b<sub>1</sub> . c 01 05 01 00 01 00 00 00 00 00 00 00 03 00 00 00 42 73 c QS QS d SP SP 70 40 00 2E 3B

Befehl: 24 00 01 00 23 00 00 00 00 00 00 00 01 05 01 00 01 00 00 00 00 00 00 00 03 00 00 00 42 73 70 40 00 2E 3B Mit Start- und Stoppzeichen!

a: Frame Entry

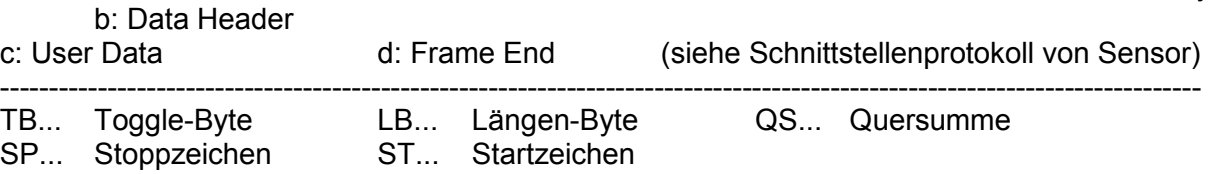

### **4.3.3 Infotabelle zu den einzelnen Sensoren**

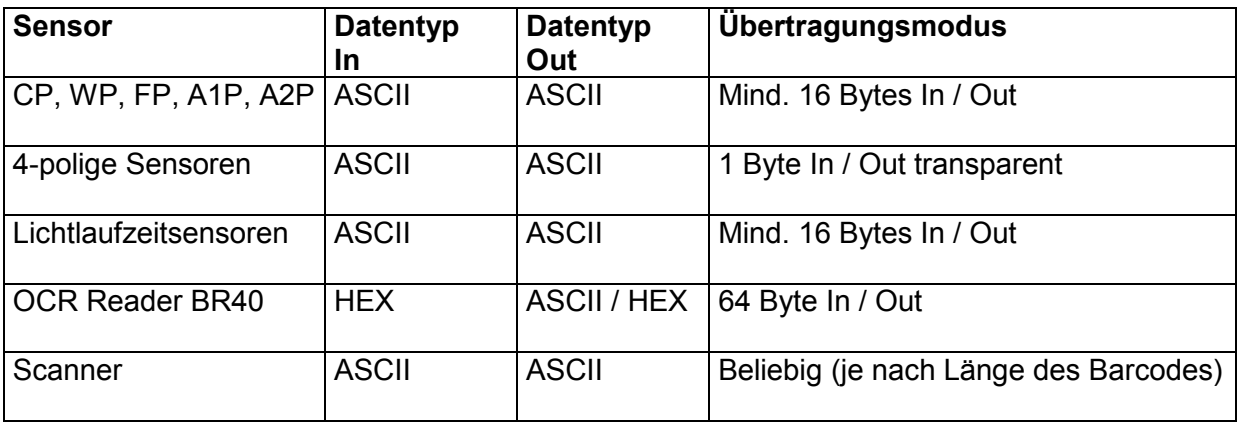

# **5 Programmieren**

Wichtig: Der Fehlerbaustein OB121 muss im Programm vorhanden sein!